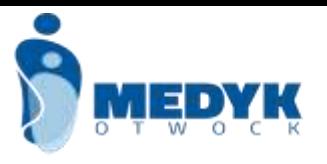

## *Jak zalogować się do Office 365 ?*

## **Krok 1**.

Wejdź na stronę [www.medyk-otwock.pl](http://www.medyk-otwock.pl/) (obecny wygląd strony) i znajdź ikonkę programu, kliknij w nią - na rysunku miejsce wskazuje strzałka.

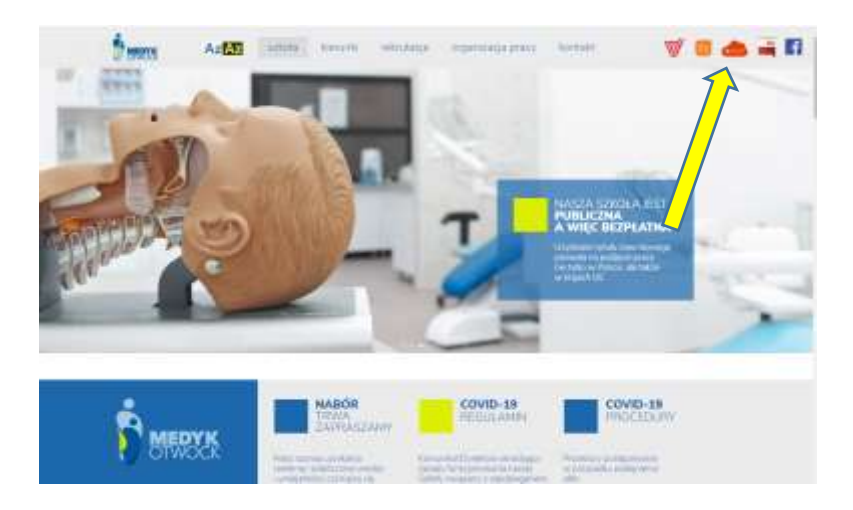

**Krok 2. Widok po kliknięciu** 

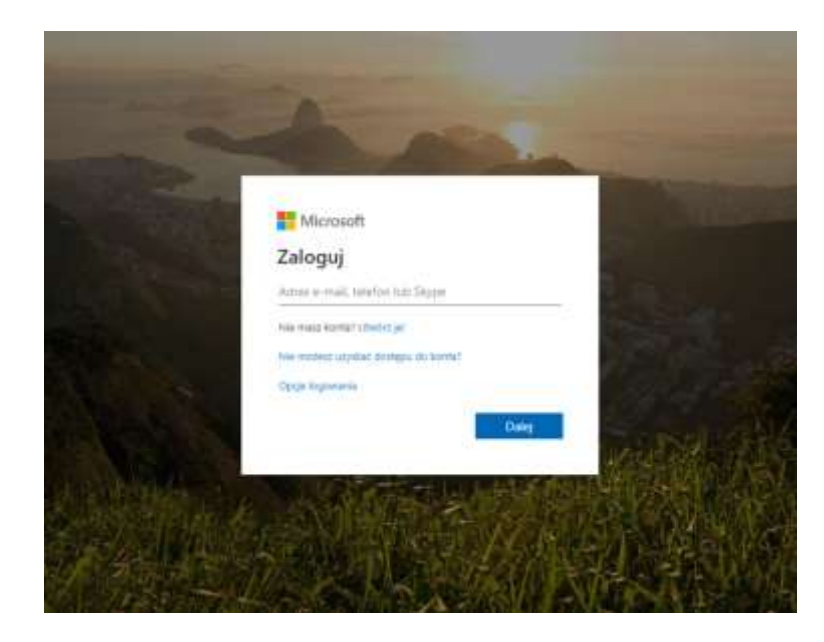

Wprowadź swoje dane: adres e-mail od szkoły:

xxxxxxxx[c@medyk-otwock.edu.pl](mailto:????@medyk-otowck.edu.pl)

i wygenerowane jednorazowe hasło, które w czasie logowania będzie trzeba zmienić.

## **Krok 3.**

Po zalogowaniu otrzymasz dostęp do strony głównej usługi Office 365, z której możesz włączyć [przeglądarkowe wersje 24 aplikacji,](https://pomoc.home.pl/baza-wiedzy/tworzenie-i-edycja-dokumentow-w-przegladarce-z-uzyciem-office-web-apps) w tym do aplikacji TEAMS, w której będą prowadzone zajęcia on-line.

> Miłego korzystania z oprogramowania. Proszę pamiętać swój login i hasło.

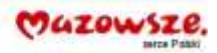

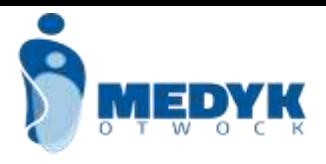

## **LOGOWANIE DO DZIENNIKA LEKCYJENEGO !!!!!!!!!!!!!!**

- 1. Proszę przejść przez dowolną przeglądarkę do strony [www.medyk-otwock.pl](http://www.medyk-otwock.pl/)
- 2. Na stronie szkoły znajduje się ikona Dziennik Lekcyjny

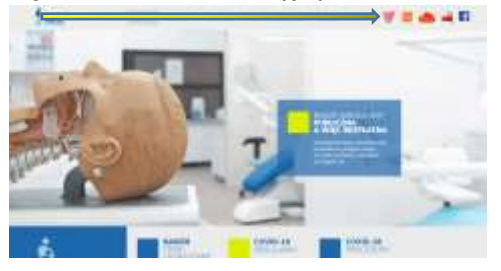

- 3. Po wybraniu ikony pojawia się napis Zaloguj się
- 4. Wybieramy zaloguj się, klikając Zaloguj się

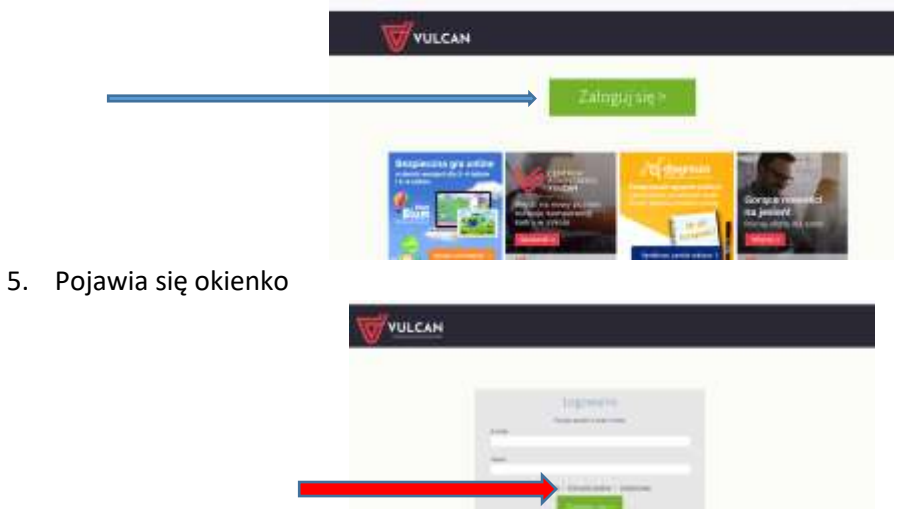

- 6. W miejscu adres e-mail wpisujemy adres otrzymany od szkoły ten xxxxxxxxx[x@medyk-otwock.edu.pl](mailto:????@medyk-otowck.edu.pl)
- 7. Po wpisaniu adresu wybieramy opcje Przywróć dostęp

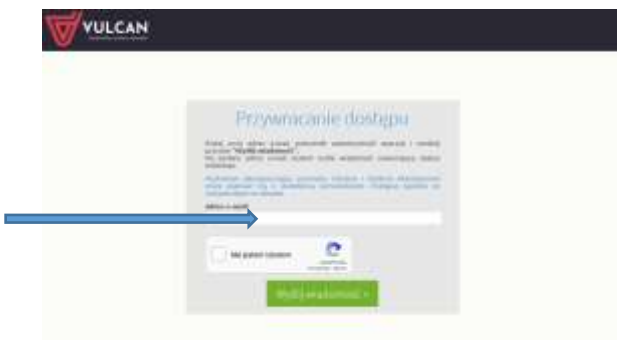

- 8. Po wpisaniu po raz drugi swojego adresu e-mail postępujemy zgodnie z instrukcją widoczną na ekranie
- 9. Jak wyślemy wiadomość na skrzynkę e-mailową (tą z adresem e-mailowym otrzymanym od szkoły w Microsoft 365) pojawi się link do ustalenia hasła
- 10. Jak ustalimy hasło i zalogujemy się do dziennika lekcyjnego odnieśliśmy SUKCES

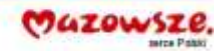